## **Creating a Direct Payment for** Multiple **Vendor Invoices or Credit Memos**

## **Using Commodity Level Accounting**

*These instructions allow you to create a payment or credit memo for a Vendor (payee) with multiple invoices or credit memos, using Commodity Level Accounting.*

*Commodity Level accounting is the default accounting for myGate documents. Each commodity (or item) will have its own FOAPAL(s). Commodity Level accounting must be used when any of the commodities or items should be tagged for inventory purposes. Commodity Level accounting should be used anytime you want to charge a specific item to a* 

*particular FOAPAL string. For example;*<br>**E-2610 Desktop computer ......... \$2600.00** \$650 to FOAPAL 2 INVOICE TOTAL ...... \$2750.00

*To create a Commodity Level Multiple Invoice/Credit Memo, you must know or have the following;* 

- *The paper Vendor Invoices or Credit Memos or any other forms used to make a payment*
- *The Accounting Stamp*
- The vendor ID code or vendor name that exists in the Banner table. You can look up the Vendor in the Entity Name/ID Search (FTIIDEN) *form. (If the vendor is known but does not exist, complete and submit the Vendor Request (VR) Form to Procurement Services.)*
- *The FOAPAL string(s) that you will charge*

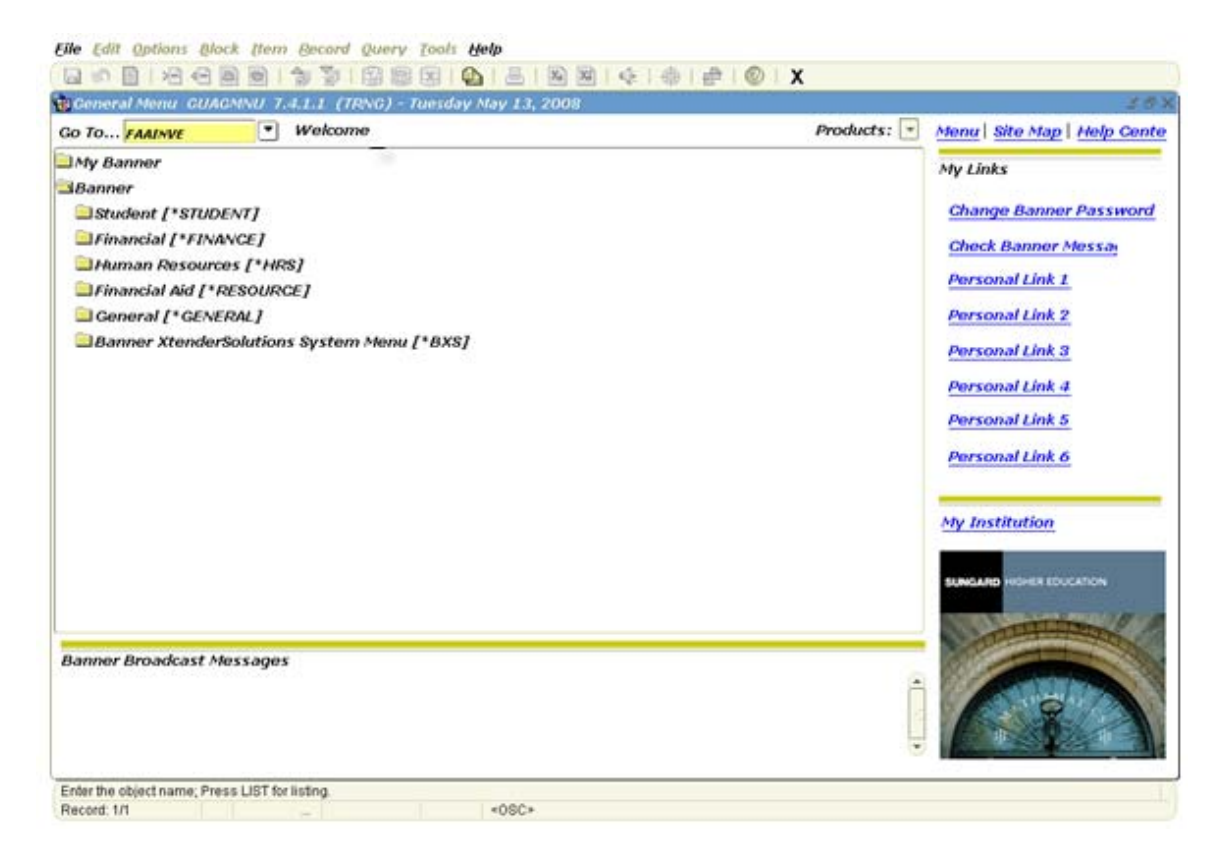

1) Stamp all your paperwork with the Accounting Stamp using red ink

2) On the Internet Native Banner (INB) menu enter FAAINVE in the 'Go To' box and press enter

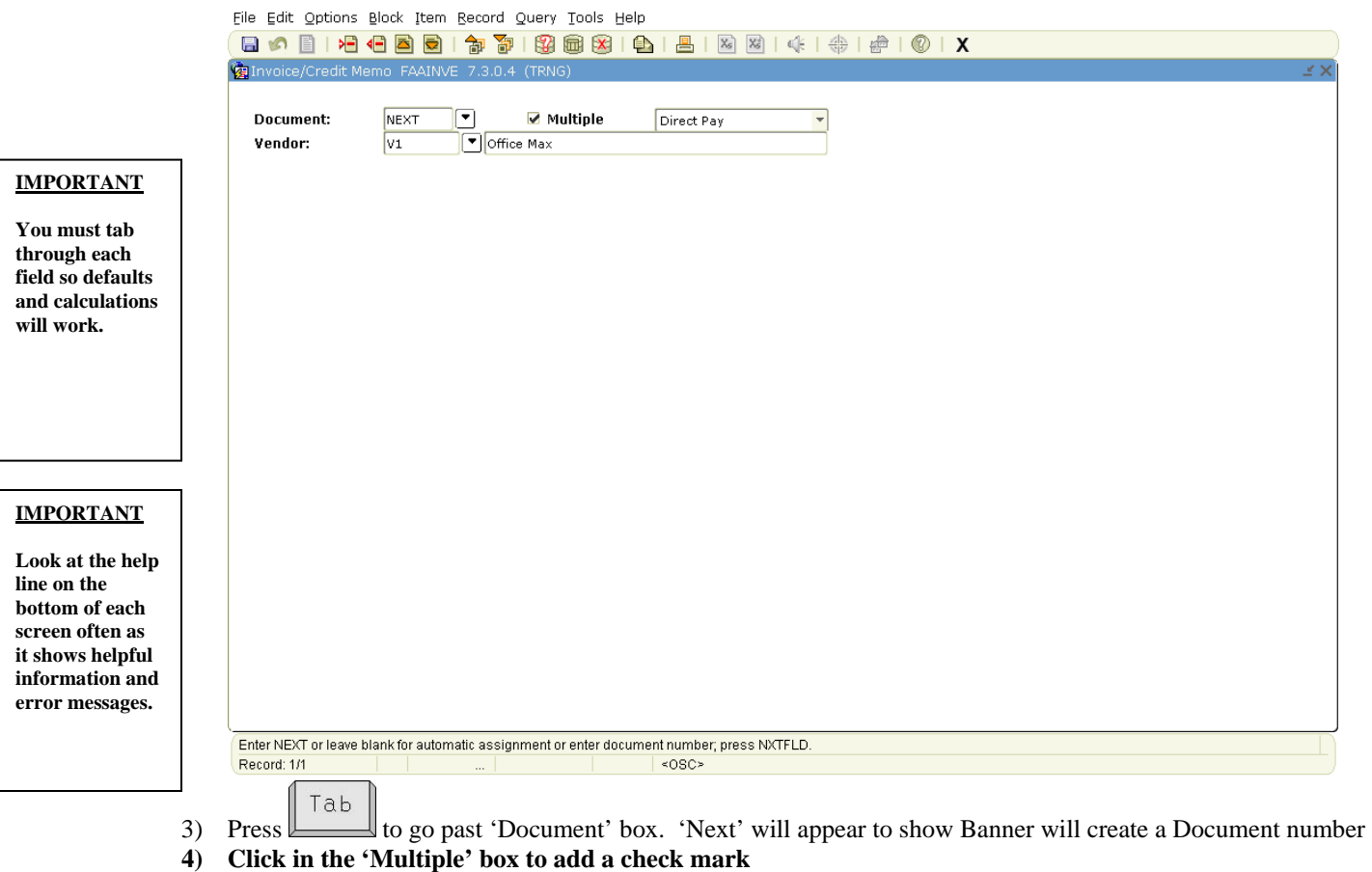

5) Make sure 'Direct Pay' is shown and  $\boxed{\begin{bmatrix} 7ab & \\ 1ab & \\ 1ab & \\ 1ab & \\ 1ab & \\ 2ab & \\ 2ab & \\ 3ab & \\ 4ab & \\ 5ab & \\ 6ab & \\ 7ab & \\ 8ab & \\ 8ab & \\ 9ab & \\ 9ab & \\ 10ab & \\ 10ab & \\ 10ab & \\ 10ab & \\ 10ab & \\ 10ab & \\ 10ab & \\ 10ab & \\ 10ab & \\ 10ab & \\ 10ab & \\ 10ab & \\ 10ab & \\ 10ab & \\ 10ab & \\ 10$ 

- Tab 6) Enter Vendor ID in Vendor box and press and go to step #7. If you do not know your Vendor ID then do the following;
- a) Press  $F \circ \circ \circ$  or click the search icon b) Click on Entity Name/ID Search (FTIIDEN) to perform a Vendor Search **E Oracle Developer Forms Runtime - Web: Open > FPAREQN - FTIIDEN** File Edit Options Block Item Becord Query Tools Help ĠЕ **Wendors Grant Personnel E**Appncies **El Financial Managers** Terminated Vendors **CAIL** Proposal Personnel **Exercised Financial Managers IMPORTANT** Middle Entity Change **First Name ID Number Last Name Namu** Ind Ind **To select the one you want on a ABurdine % search form you must always double-click in the FAR LEFT column. In this case it is the ID Number column. Clicking in a different column does not always work. Search is case sensitive so put Capital letter at beginning of name. The % before and**  V - Vendors F - Financial Managers A - Agencies G - Grant Personnel P - Proposal Personnel **% after is the best**  Enter a query, press F8 to execute, Ctrl+Q to cancel. **way to search.** Record: 1/1 Enter-Ou. <OSC> Tab c)  $\Box$  to the 'Last Name' field d) Enter a unique portion of the Vendor name, using mixed case with the wild card "%" before and or "%" after, as
	- necessary. For example, if you are searching for the Vendor Office Depot, then enter Office% or %Depot%.
	- e) Execute the query by pressing  $\Box$  or click the Execute Query icon from the toolbar.
	- f) Scroll down if necessary, to find the Vendor as listed on the paperwork
	- Tab g) Is your Vendor listed? If yes, then double-click in the 'ID Number' column of the Vendor you want, press and go to step #7. If no, then go to the next step.
	- h) Click the X, at the top of the block, twice to exit from the FTIIDEN and FAAINVE forms. Click No so you do not save changes.
	- i) Complete and submit the Vendor Request (VR) Form to Procurement Services. When the Vendor is in the system you will have to start from step #2

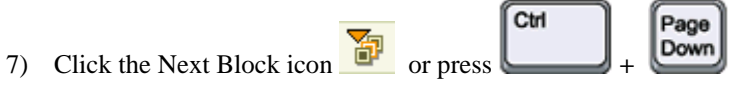

## **IMPORTANT**

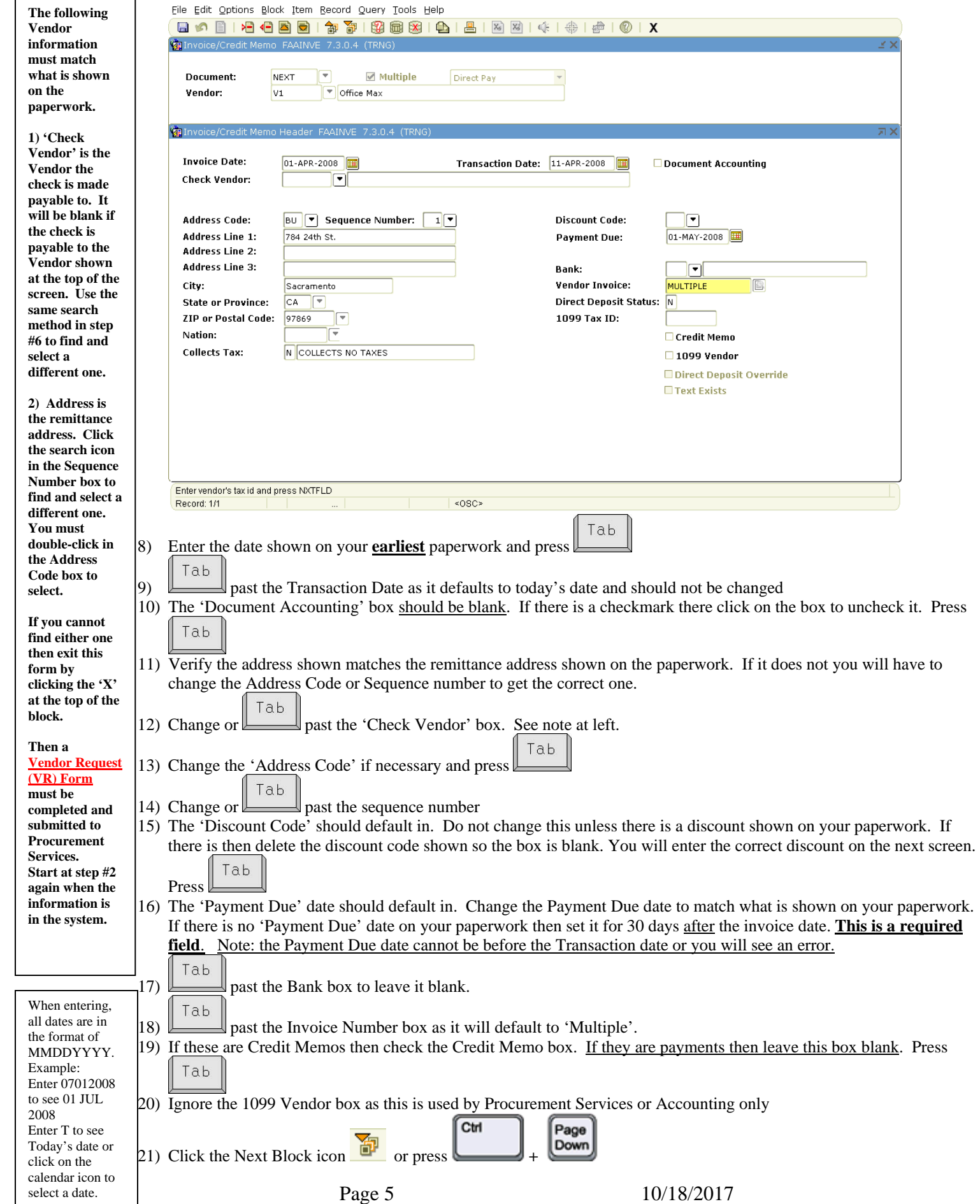

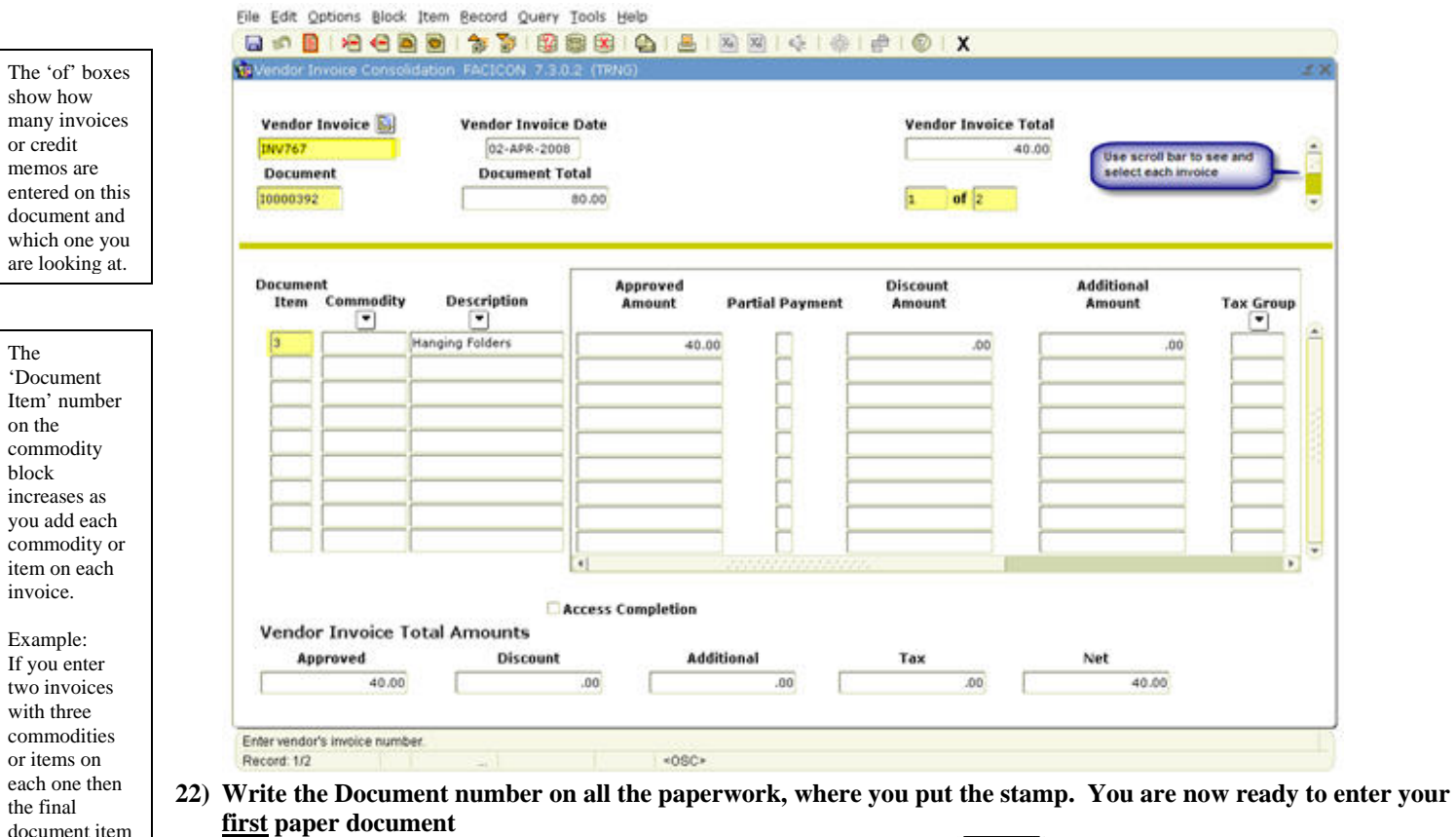

Tab 23) Enter the invoice number as shown on your paper document and press . Banner will not allow duplicate numbers.

If there is no number, or the payment is for travel or a service contract then do the following and press

If there is **no invoice number** enter the Invoice date followed by the letter A. If you get a message saying this is a duplicate then enter the date followed by the next letter of the alphabet until you find one that has not been used. AA, BB, etc. can also be used

If this payment is for **travel** then enter TR, the 3 initials of the person who is receiving the payment, and the Month, Month, Day, Day of the first day of travel. Example: John Robert Jones to be paid for a trip he left for on June 1st would be TRJRJ0601

If this is to pay a **Service Contract** then you must enter the Contract Number that Procurement gave you. Do NOT enter the invoice number shown on your invoice.

document item number shown would be 6.

Tab

24) Enter the invoice date shown on your paper document

invoice or

make sure

and the one

delete is

and select 'Remove'. Again click

it should be gone.

To delete a

item do the same while

item you want to delete.

on the highlighted row of the

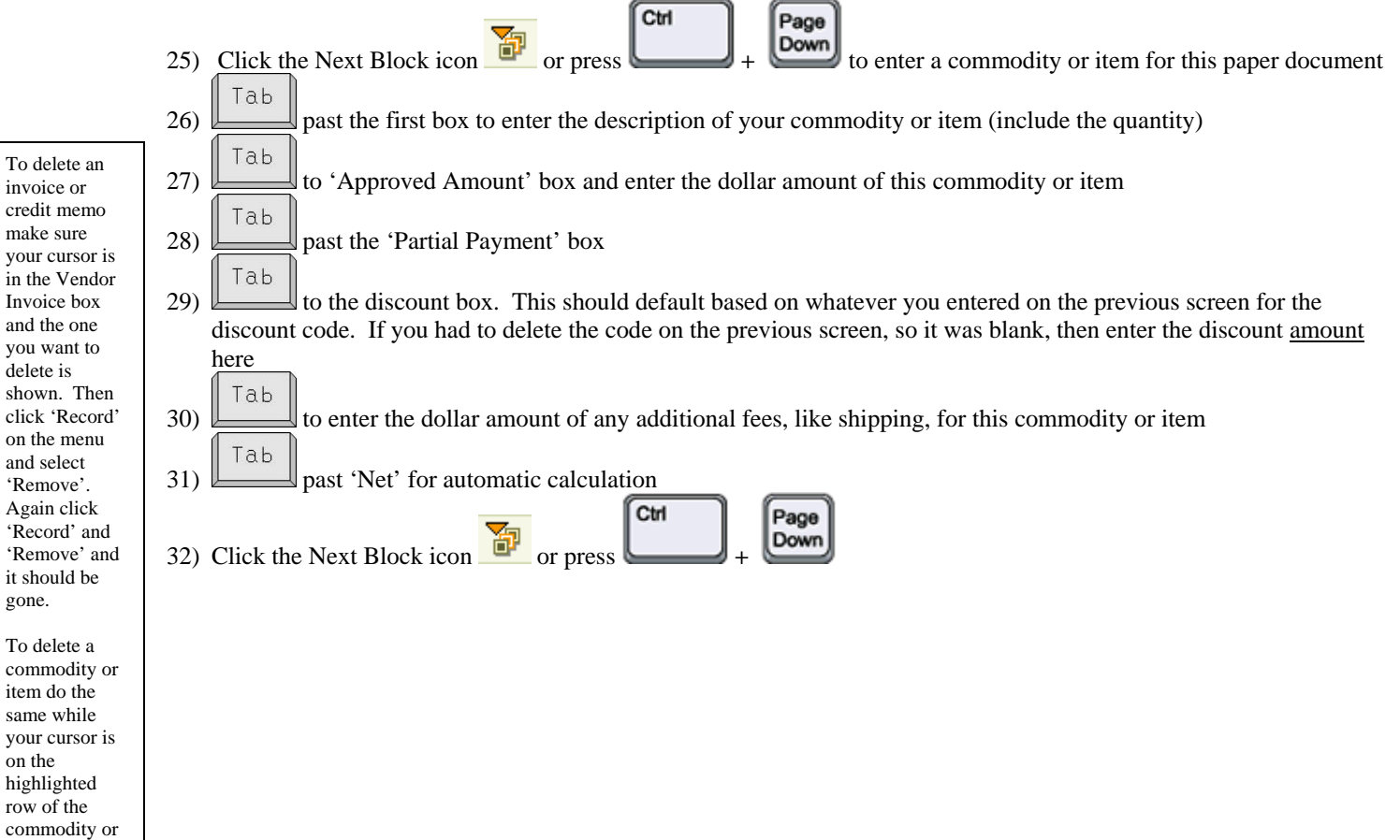

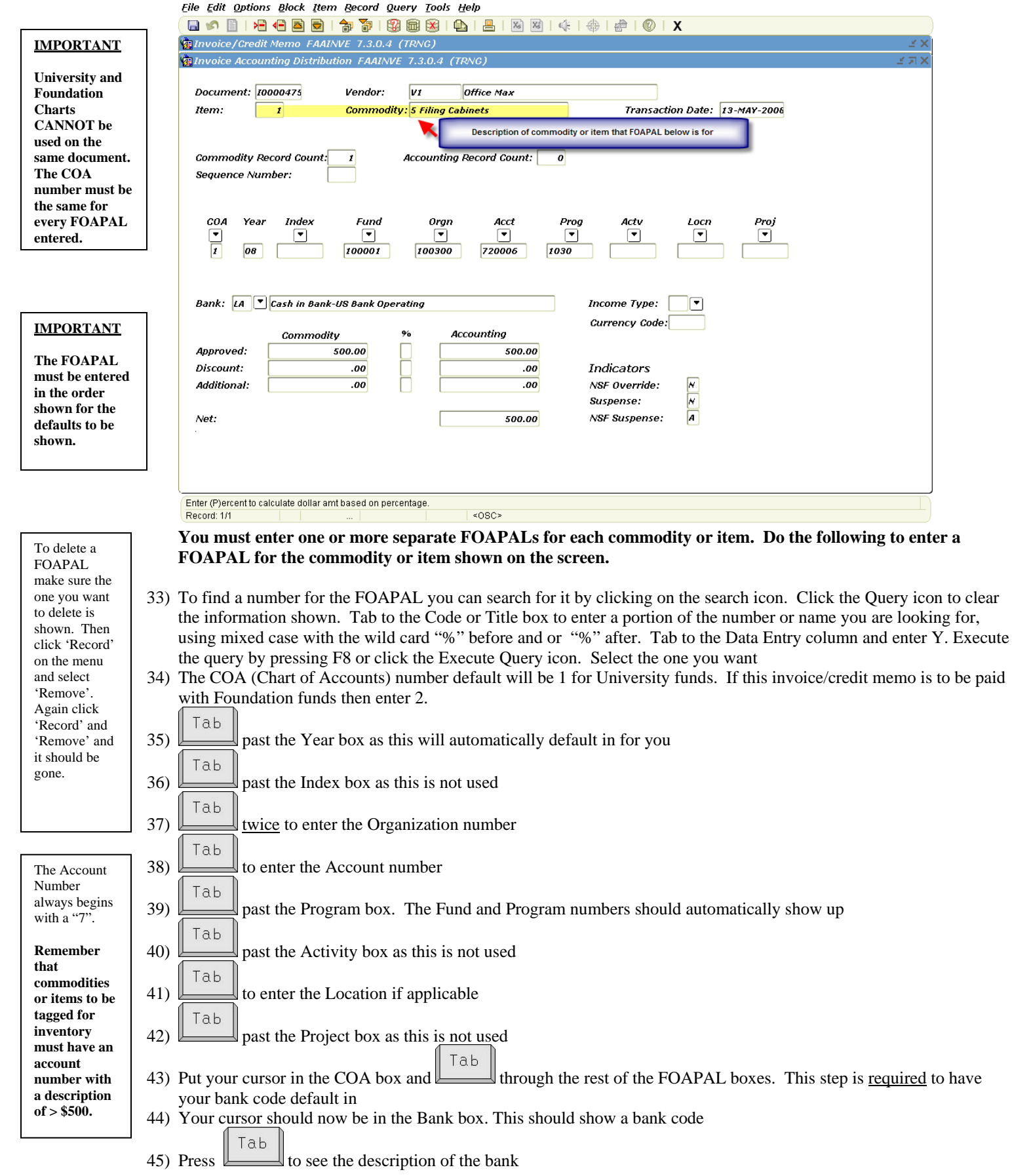

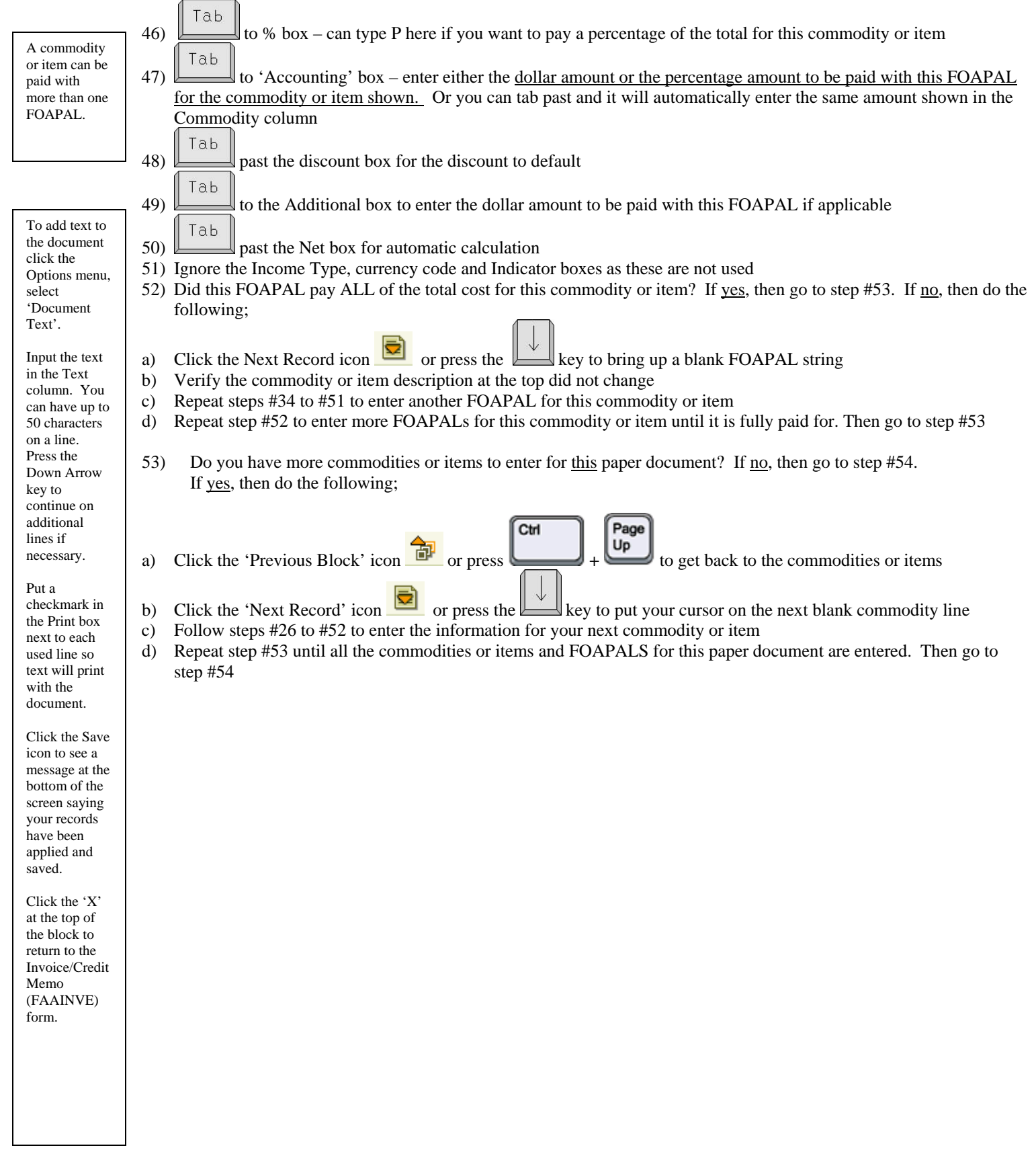

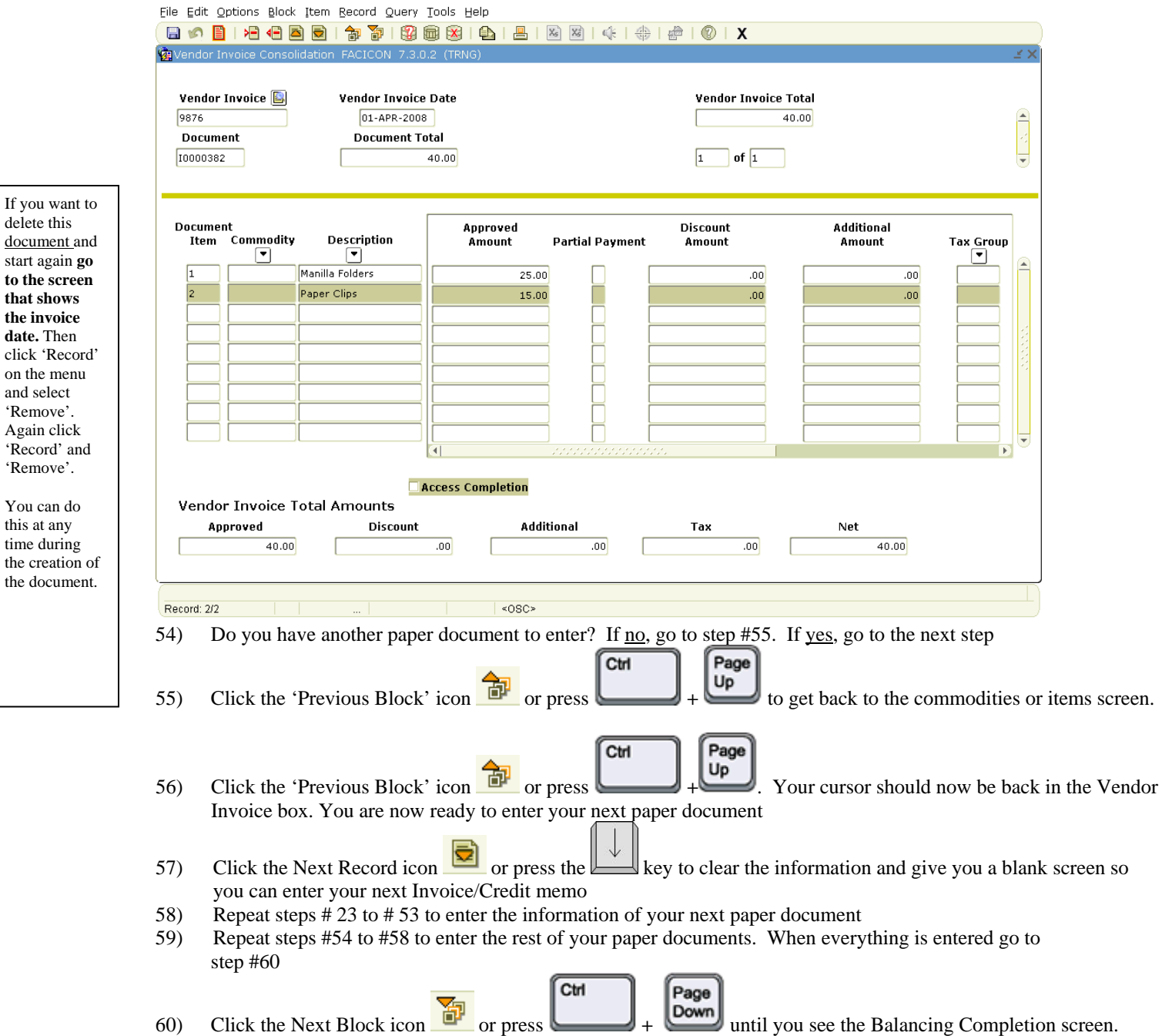

'Remove'.

'Remove'.

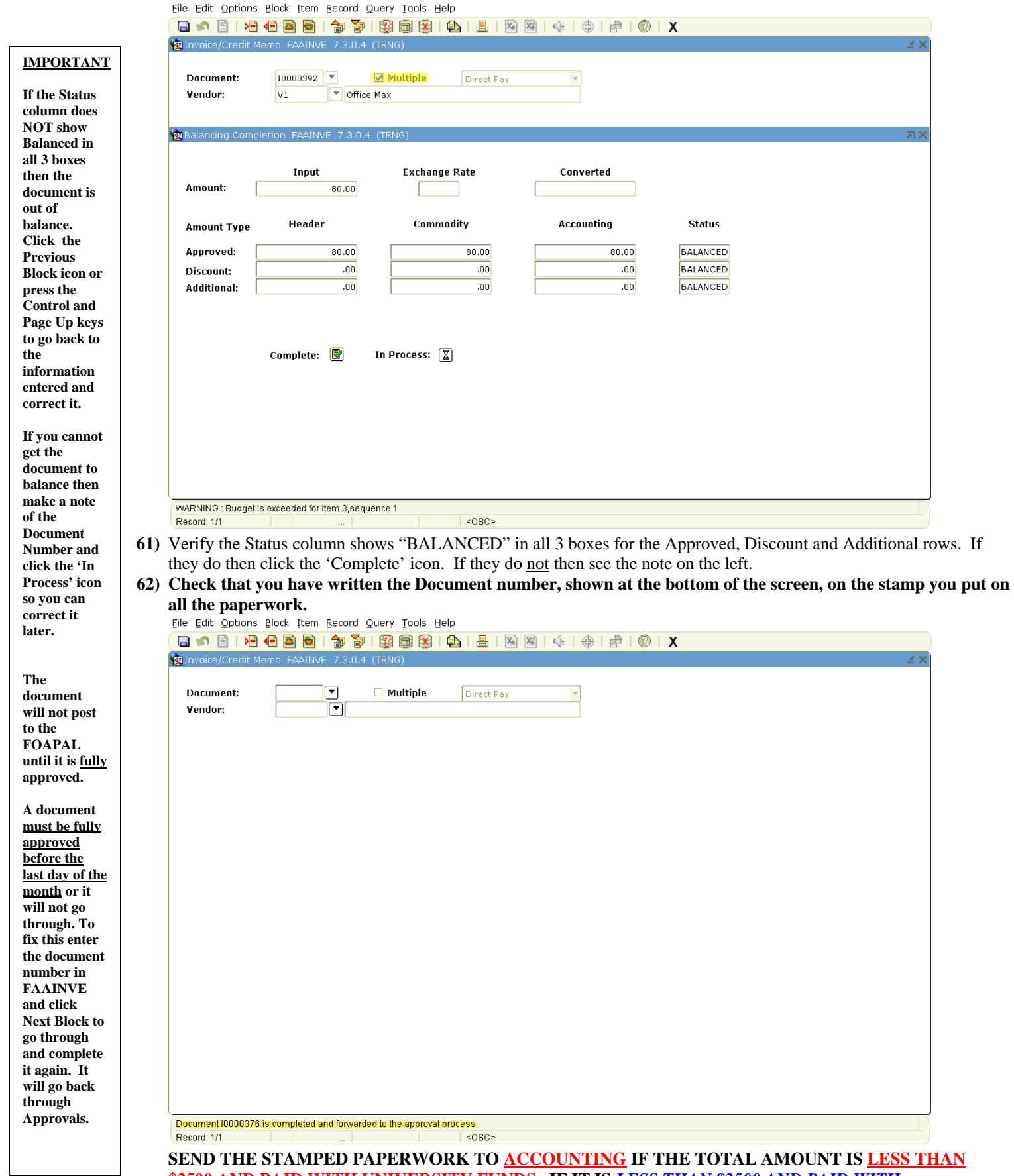

**\$2500 AND PAID WITH UNIVERSITY FUNDS. IF IT IS** *LESS THAN \$2500 AND PAID WITH FOUNDATION FUNDS SEND IT TO THE FOUNDATION OFFICE***. IF IT IS MORE THAN \$2500 OR FOR SERVICE CONTRACT PAYMENTS SEND THE PAPERWORK TO PROCUREMENT.**